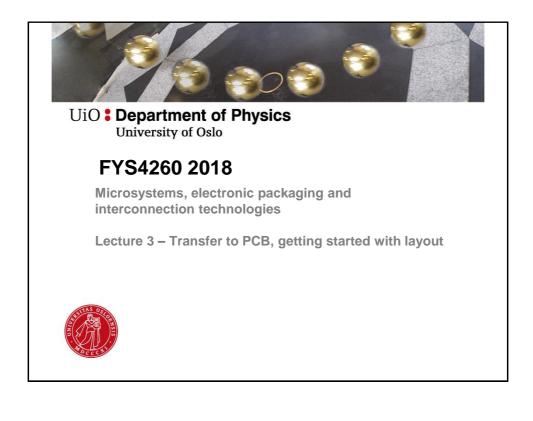

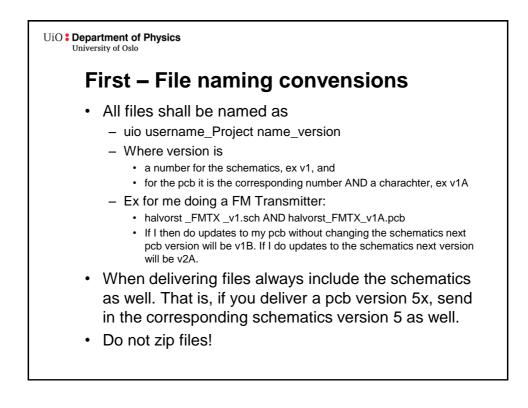

UiO **Department of Physics** University of Oslo

## In this lecture - Agenda

- First, reload all parts to catch library updates.
   See next slide
- Transfer design to pcb.
  - On Design tab -> choose «transfer to pcb»
  - Layers in a PCB design
- · Mechanical layout
  - Do mechanical design and place components in CadSTAR
  - Decoupling capacitors
- Start routing the design using PREditor XR
  - On Tools tab -> PREditor XR
  - Very short on routing, more next week.

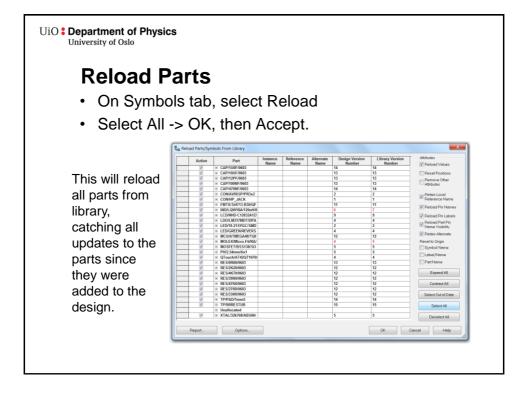

| University of Oslo                                                   | Transfer To PCB                                           |                 | X           |
|----------------------------------------------------------------------|-----------------------------------------------------------|-----------------|-------------|
|                                                                      | Output File                                               |                 |             |
|                                                                      | C:\Workspace\FYS4260\2016\\ISM                            | Browse          |             |
| Transfer to PCB                                                      | Format PCB Binary                                         | About           |             |
|                                                                      | Categor                                                   | ries Options    | Format Help |
| • We need to move our design over to the                             |                                                           |                 |             |
| layout editor where we will be doing the                             | Source Sheet                                              | Source Variant  |             |
| pcb layout design.                                                   | Current Sheet                                             | Current Variant |             |
| 1 7 0                                                                | <ul> <li>Whole Design</li> <li>Selected Sheets</li> </ul> | All Variants    |             |
| <ul> <li>On Design tab -&gt; choose «transfer<br/>to pcb»</li> </ul> | Select Sheets                                             |                 |             |
| The window on the left opens.                                        | Transfer To PCB                                           |                 |             |
| •                                                                    | Template Folder:<br>X:\CADlibs\Cadstar\FYS4260IPCLIB\7    | Tompletoc       |             |
| <ul> <li>Make sure «whole design» is</li> </ul>                      | PCB technology:                                           | - Compilated    |             |
| selected                                                             | FYS4260 Default.pcb                                       |                 | -           |
| <ul> <li>Use «FYS4260 4layer.pcb» as</li> </ul>                      | View New Design Settings                                  |                 |             |
| PCB template. (If this is not an option in                           | Report Unnumbered Terminals                               |                 |             |
| the drop down list you have not set up file                          | Report Dangling Connections                               | _               |             |
| locations correct, see schematics foils.)                            | Allow Single Node Named Nets                              |                 |             |
| <ul> <li>«Allow Single Node Named Nets»</li> </ul>                   |                                                           | in completion   |             |
| will force CadSTAR to not throw an                                   | Mapping File                                              |                 |             |
|                                                                      |                                                           |                 | Browse      |
| error if you have named nets with                                    | Use Map                                                   | Create Map      | Edit Map    |
| only one single node. Can be                                         |                                                           |                 | -1)         |
| handy for «unfinished» designs.                                      | ОК                                                        | Cancel Help     |             |
| Only check if you understand what                                    |                                                           |                 |             |
| it does!                                                             |                                                           |                 |             |

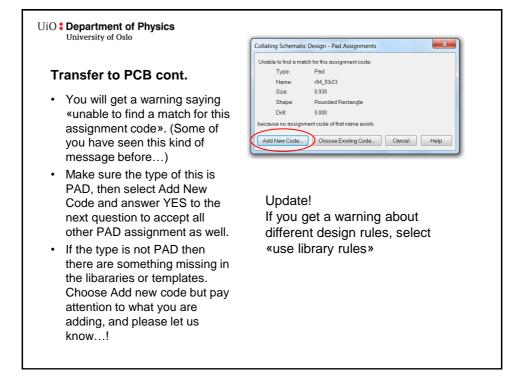

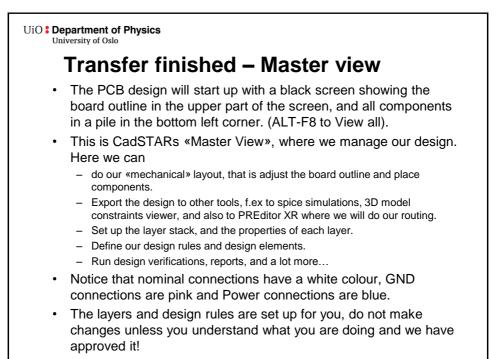

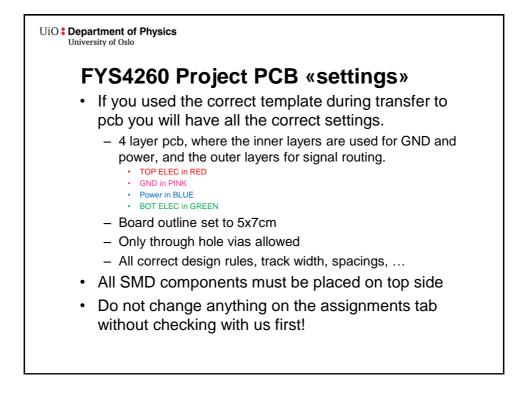

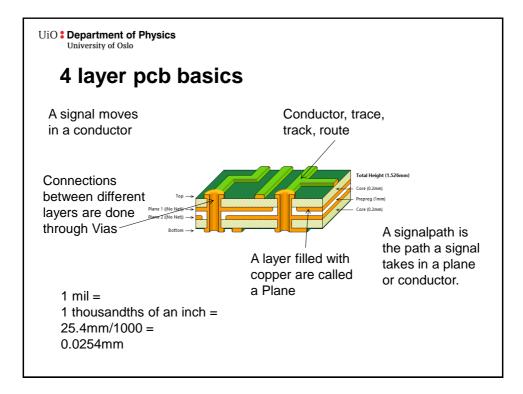

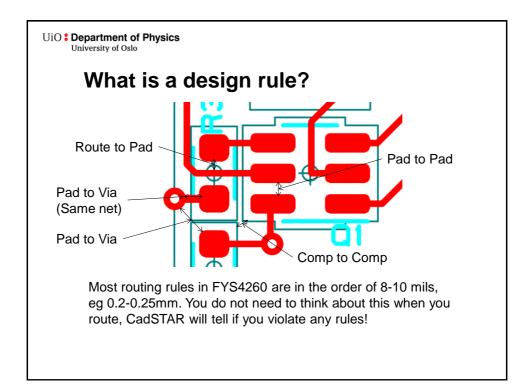

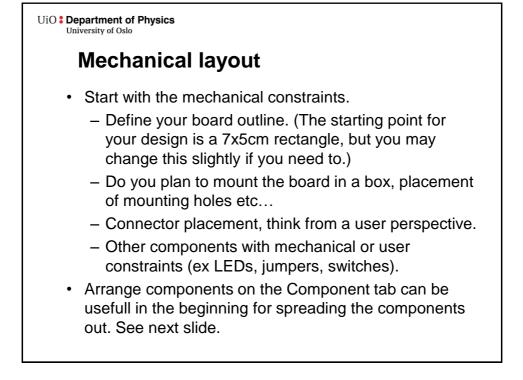

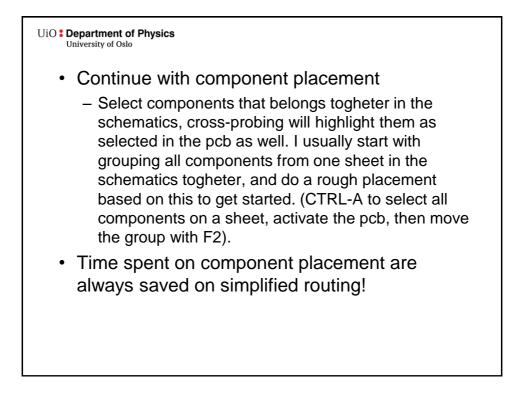

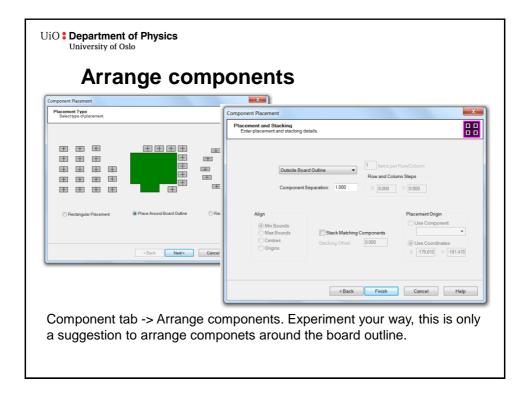

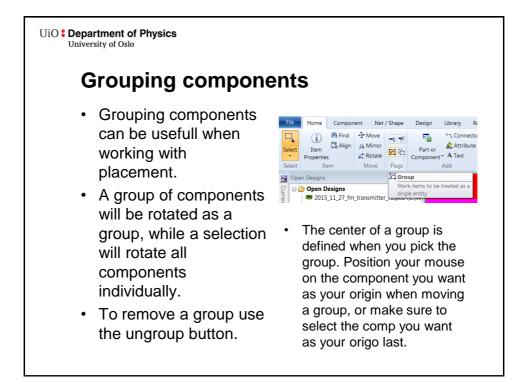

UiO : Department of Physics University of Oslo **Decoupling / Bypass Capacitor** As mentioned earlier, all active components shall have a decoupling capacitor on ALL its power pins. Power supplies are slow and can use several ms to deliver an increased current. In this time the voltage from the power supply will drop. · Parasitic inductance on the power rail further limits the instantaneous current we can draw from a power source. Adding a small capacitor close to the IC will work as a battery holding up the voltage till the power supply can catch up and the current can suppress the inductance on the power rail. · Rule of thumb is to use 100nF caps, but their exact value and number have to be analyzed in a critical design. Select small packages (you have 0402 and 0603 size in library) - They have less inductance and - Are easier to place close to chip terminals.

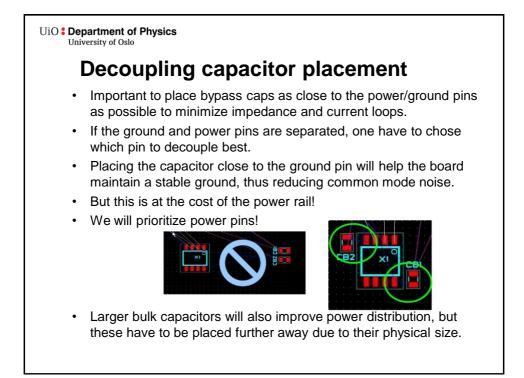

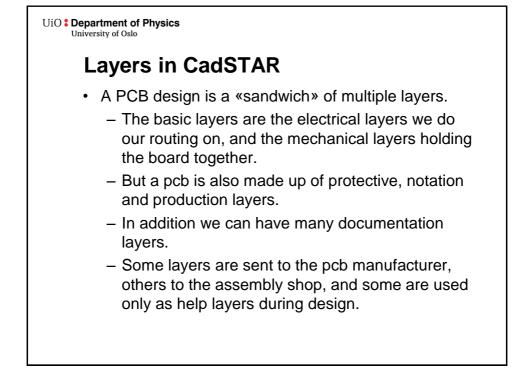

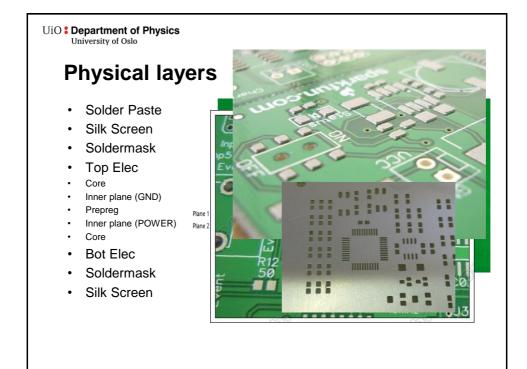

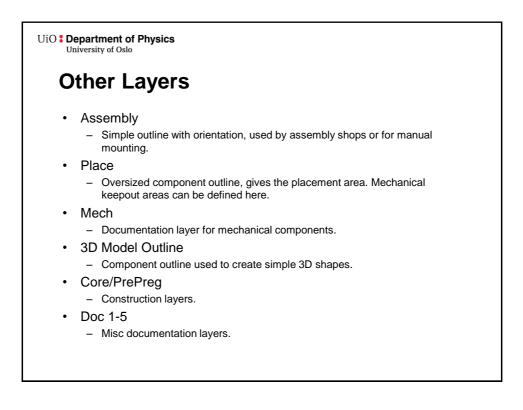

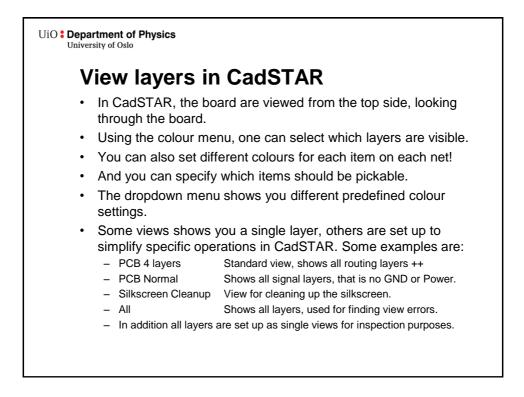

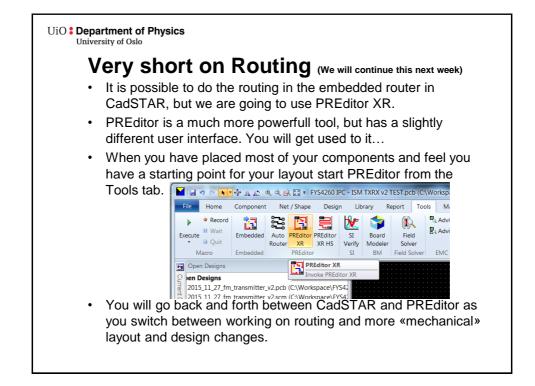

| PREditor -                                                                       | RIF Export Options                                                                                           |
|----------------------------------------------------------------------------------|----------------------------------------------------------------------------------------------------|
| First use                                                                        | ✓ Always Transfer Colours Use Routing Grid as System Grid                                                    |
| Use these settings                                                               | Write Part Information Write Jumpers from Library                                                            |
| when opening<br>PREditor the first<br>time. Make sure all<br>layers are visible. | Show this dialog on transfer to PREditor XR (HS) as well<br>as through File Export/Options<br>OK Cancel Help |
| uncheck «Always Tra                                                              | settings in PREditor later,<br>Insfer Colours» the next time<br>vrite the changes you have                   |

| C . 1                                  |                                              | 1.0.0                         | <b>C</b> :            |                   |                           |
|----------------------------------------|----------------------------------------------|-------------------------------|-----------------------|-------------------|---------------------------|
| Setu                                   | p PREdi                                      | tor –                         | FILE                  | st us             | se                        |
| Soloct                                 | Configure                                    |                               | tina S                | Sotup             |                           |
|                                        | Configure                                    | -> KUU                        | ung c                 | beiup             | ? <mark>—</mark> X        |
| Routing Setup                          | <ul> <li>A statistical statistics</li> </ul> |                               | -                     | -                 |                           |
| Manual / Autorouting                   |                                              |                               | Spiral Vias           | Autorouting Costs | Grids                     |
| Options                                | Angle                                        | Track                         | Straight              |                   |                           |
| Allow Pin Swaps                        | 45 💌 Angleo                                  | d Autorouting Style:          | Curved                |                   |                           |
| On-line DRC                            | Activ-45                                     |                               | Necked                |                   |                           |
| Passes 10                              | Enable Activ-45                              | width: 0                      | Optimal               |                   |                           |
| Effort 10                              | Tidy Style: Full                             | · ·                           | Typed: 0.60800        | )                 |                           |
| Via                                    |                                              |                               | Fixed Items           |                   |                           |
| Vias Allowed<br>Vias Under Single Laye | er Pads: Off                                 |                               | Respect Fixed         | d Fan-outs        | ✓ Use Maximum Length      |
|                                        | legal Distance: 0.000                        |                               |                       |                   | Max Fan-out Length: 5.000 |
| Spiral Vias Disallow                   |                                              |                               | Respect Fixed         | d Escape Routing  |                           |
| Post-Tool Tasks                        | Equispace                                    | Save Best Pass                |                       |                   |                           |
| Auto Pour                              |                                              | Priority according to:        |                       |                   |                           |
|                                        |                                              | Completion<br>Number of Fails |                       |                   |                           |
| V Auto Teardrop                        | Change Length With Equispace                 | Number of Physic              | al Errors             |                   |                           |
| Freehand                               |                                              | Number of Segm                | ents                  |                   |                           |
| Enable Freehand                        | Equispace Whilst Refine Routing              | Total Length                  |                       | •                 |                           |
|                                        |                                              |                               |                       |                   |                           |
| Freehand Tidy                          |                                              | Use the best pass as          | the final autorouting | result            | Standard                  |
|                                        |                                              |                               |                       |                   |                           |

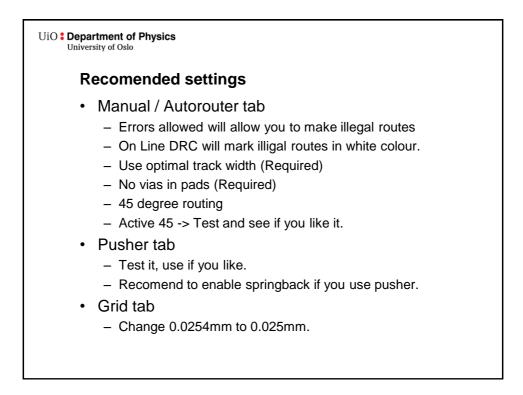

Department of Physics University of Oslo
Tips on routing in PREditor
Use Manual route tool to route signals.
Start a route by clicking on a connection (not holdinge down). Depending on your active-45 setting, routing are done by moving the mouse in the direction you want, or by clicking for each segment you want to add.
Dobbleclick to insert via and continue routing on another layer.
Unroute tool to delete route segments. Do not use DEL key, this will delete the net in CadSTAR!
Change active layer with F5 / F6

## UiO **Department of Physics** University of Oslo

- Route GND and Power on layers 2 and 3 as a start, signals are on layer 1 and 4.
- There are no rules as to how many vias one can use, but try to make the designs as neat as possible.
- Hold the pointer over an area to show all possible selections, TAB to loop through (shown in statusbar).
- Save and exit PREditor, changes are exported to your CadSTAR design.
- · Play around to get to know the different functions.
- Try to keep the routing as tidy and neat as possible. This will not only lead to a nice looking design, but it will have better signal integrity, it is easier to debug and locate «bad» areas.
- More on routing next week!

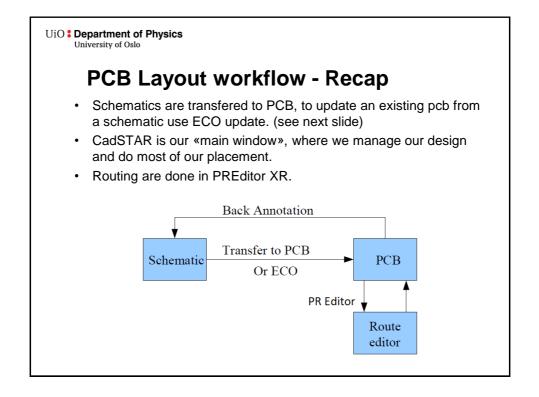

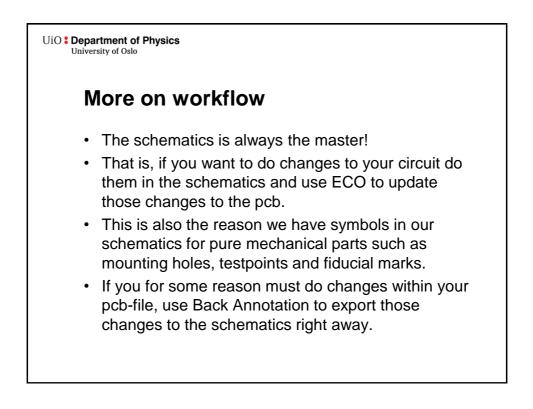

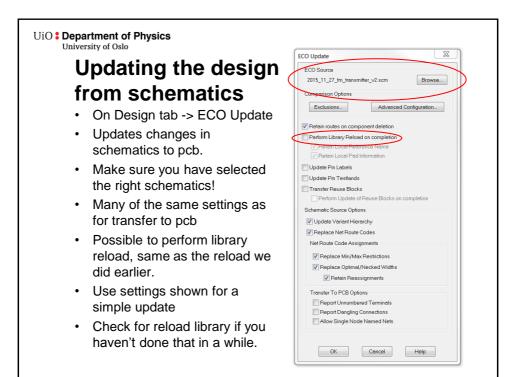

|         | All general Windows keys                    | work (CTRL-2 | X, CTR | L-Z, etc                     |          |  |  |
|---------|---------------------------------------------|--------------|--------|------------------------------|----------|--|--|
| CadSTAR |                                             |              | Р      | PREditor                     |          |  |  |
| •       | View All                                    | ALT-F8       | •      | Step selection TAB           |          |  |  |
| •       | Move                                        | F2           | •      | Change active layer          | F5/F6    |  |  |
| •       | Rotate                                      | F3           | •      | Change single active lay     | er       |  |  |
| •       | Redraw                                      | F8           |        |                              | CTRL+J/K |  |  |
| •       | Reconnect                                   | F11          | •      | optimul/reconcer/ryped route |          |  |  |
|         | Place                                       | Space        |        |                              | O/N/T    |  |  |
| ,       | Find Component:                             |              | •      | Change typed route           | С        |  |  |
|         | <ul> <li>– F «Comp name» + ENTER</li> </ul> | INTER        | •      | Change layer with via        | L        |  |  |
| ,       | Change Grid:                                |              | •      | 0 degree routing             | 0        |  |  |
|         | – G «x.x» + ENTER                           |              | •      | 45 degree routing            | 4        |  |  |
|         | Zoom In/Out                                 | F9/F10       | •      | Active 45 degree             | 5        |  |  |